## **Finding information for ATR / QM Testing**

First you must know where to find the ATR/QM Tests. It is built into MBOT.

1) To find the MBOT Test first go here within the MBOT file. Screen shot below:

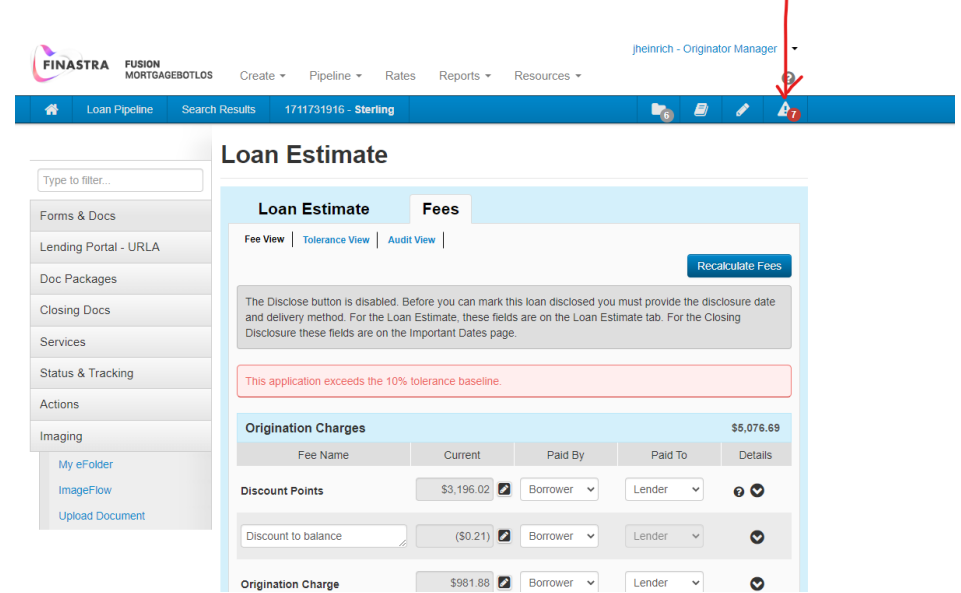

2) Then go to the Ability to Repay test as shown below.

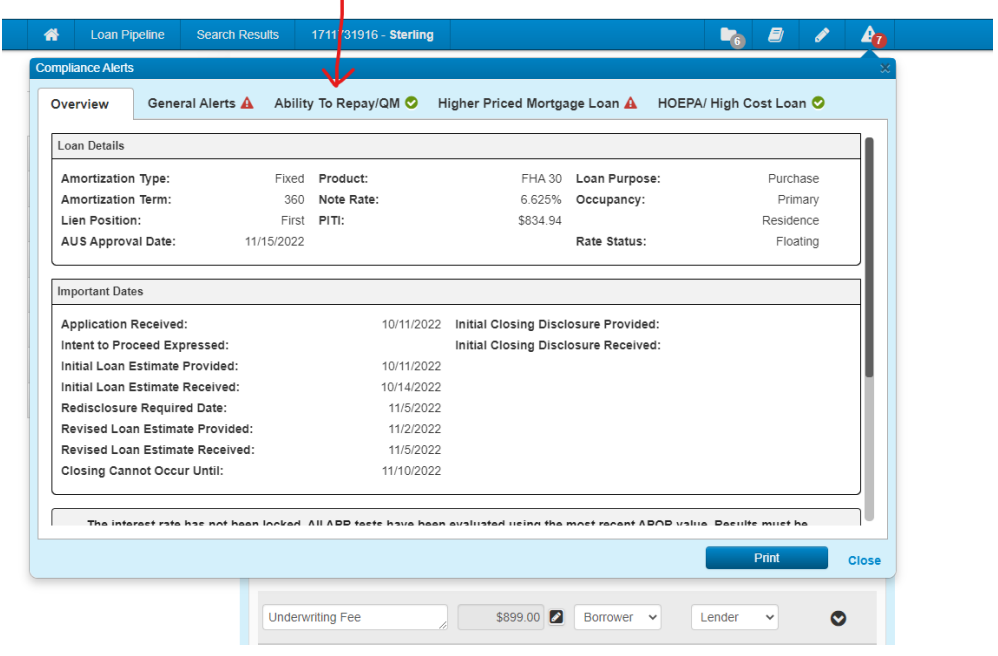

3) Then click on the first ATR Points and Fees test, "Show Details".

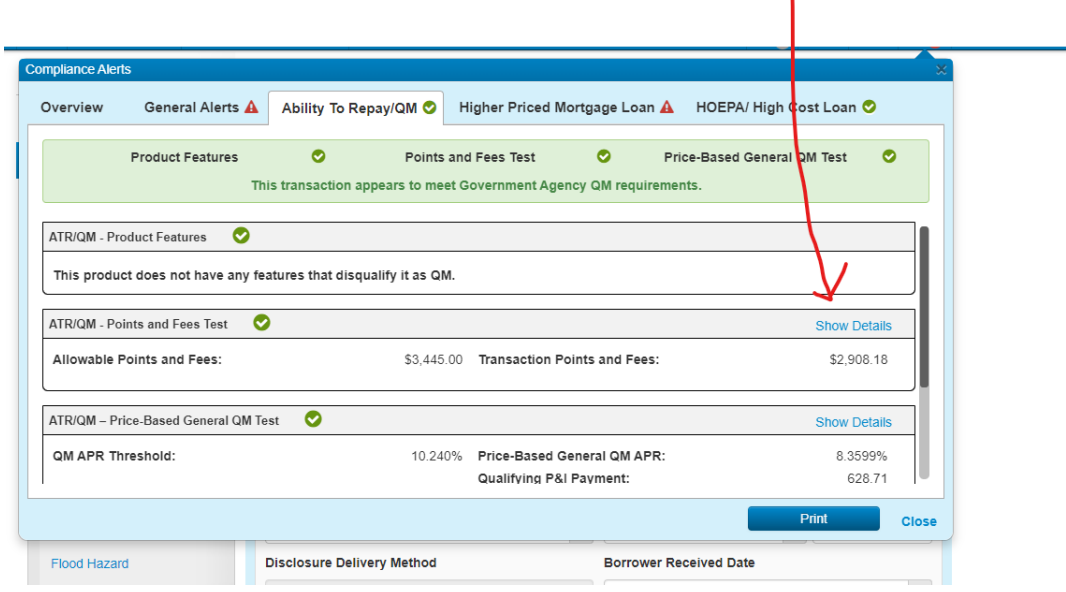

4) Under the show details, you will see the below information. There are many data points to reference on this page. Those are:

- The allowed fees for each loan which is auto calculated by MBOT based on annual CFPB figures, by each different loan amount. The percentage of fees that can be charged decreases the larger the loan size.
- The current total fees we are charging AFTER any excludable discount points and lender credits are backed out.
- The total of the excluded discount points.
- The APOR on the transaction. Note you will want to write down this number and add 1%, and 2% for later use. Ex. APOR is 6.74%, write down 7.74%, & 8.74% for later use.

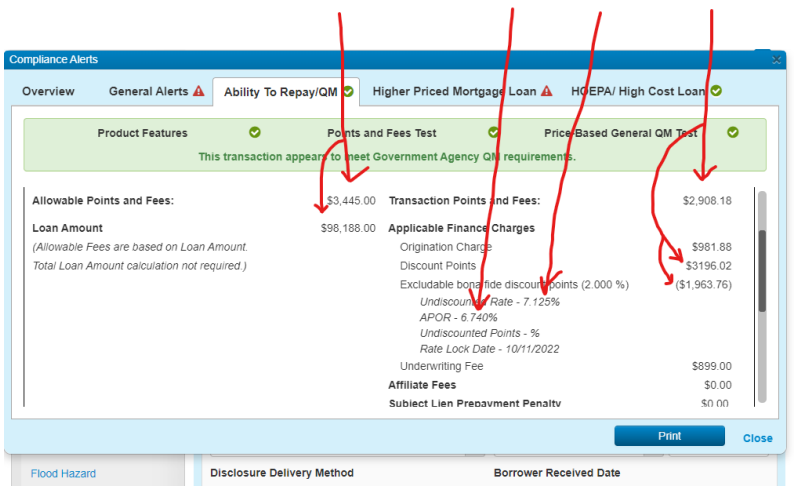

5) If the Ability to Repay tab is GREEN, it passes feel free to print these tests. If you have any questions on any of the tests discuss it further with your direct manager.

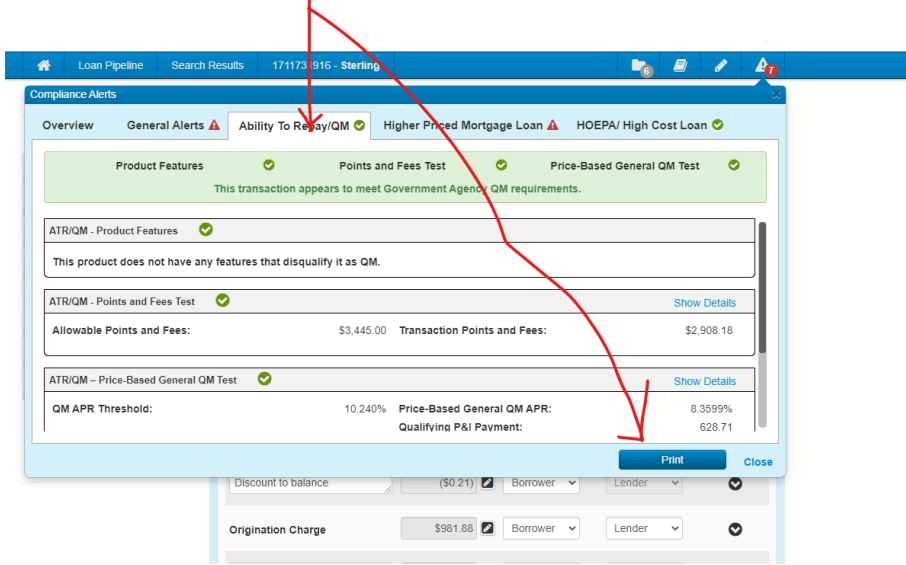

÷

## **ATR / QM Testing Training**

## **How the Discount Screen Should be Set-Up**

1. See the first screen shot to get to the discount fee on the Loan Estimate

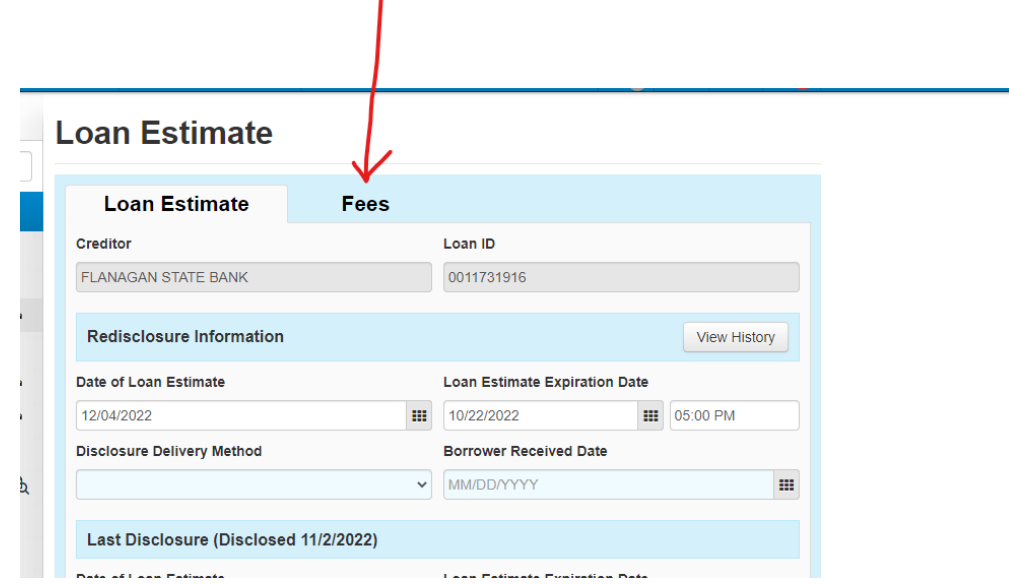

2. After you get to the Fees Tab on the LE, click on the PENCIL on the discount fee line item

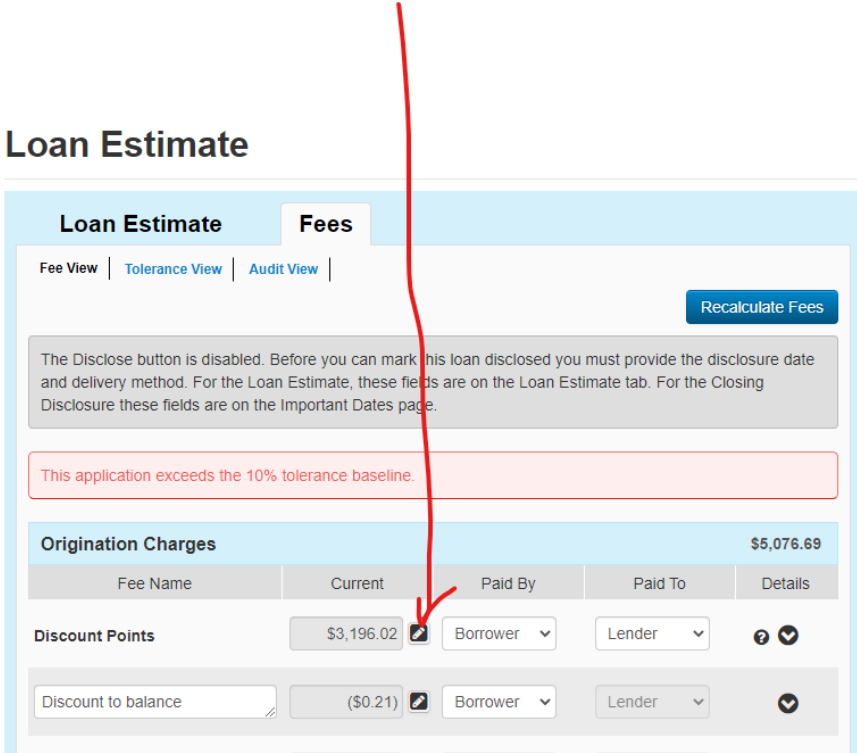

3. After you click on the PENCIL you will see a screen that looks like the below come up

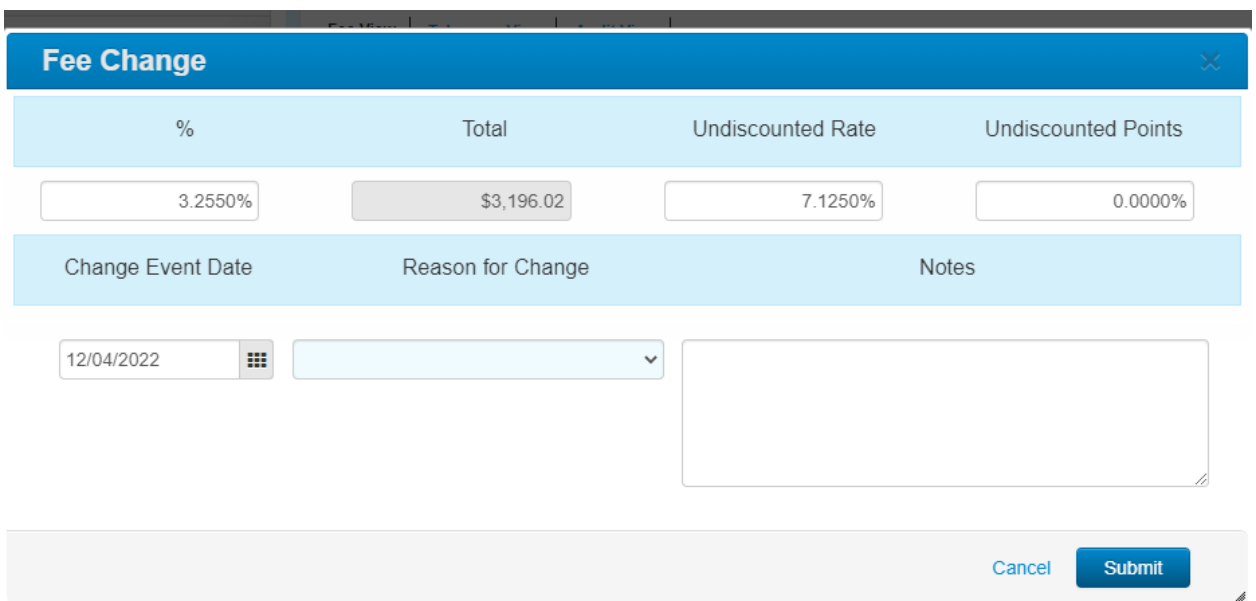

4. The most important field for the ATR/QM test to figure correctly is the undiscounted rate field. This field should ALWAYS be the maximum rate that is available on the FSB Rate Sheet, BUT this field should ONLY be filled in if the actual rate on the loan is lower than that maximum rate.

If the actual rate on your loan is ALSO the maximum rate on the FSB Rate Sheet, then you would NOT fill in this field. See an example below. In this example the actual rate is 6.625% and the maximum rate on this day was 7.125%.

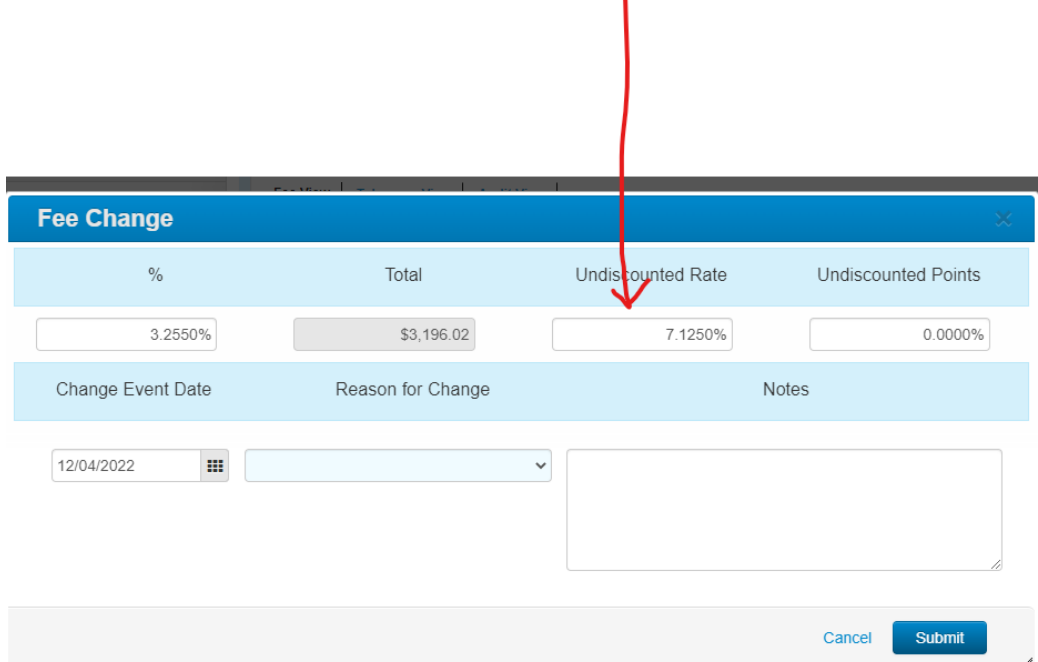

5. The second field that is important, but should be very seldomly used, is the undiscounted points field. A Screen shot of this field is below:

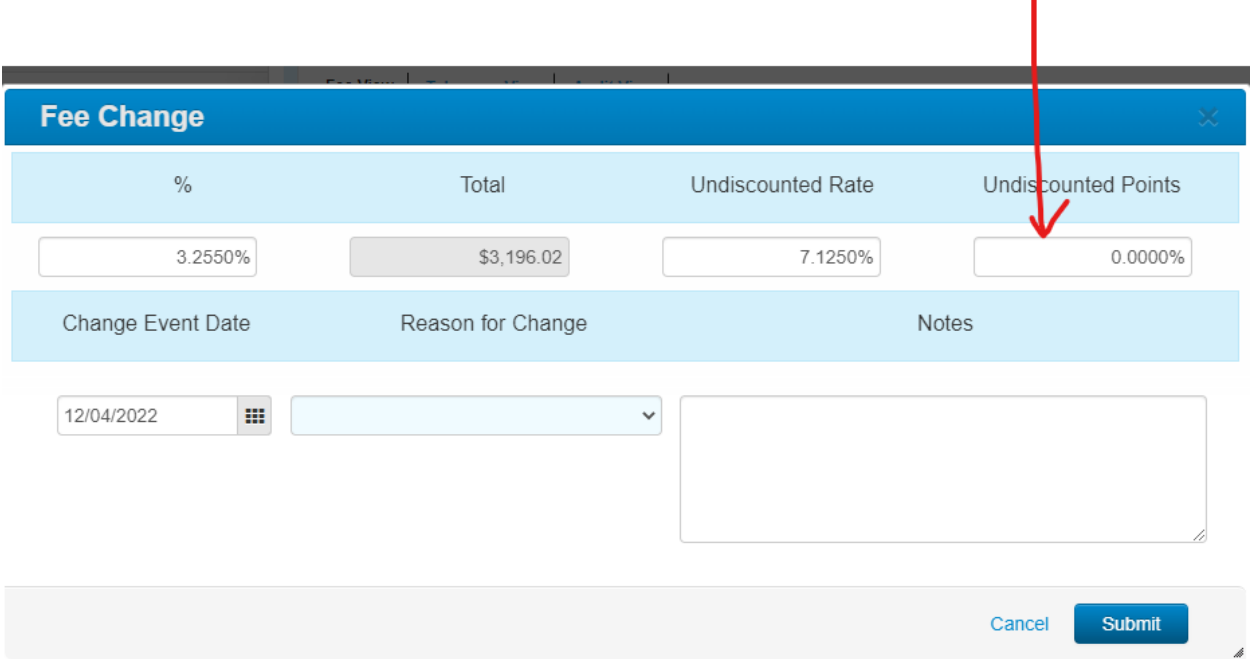

- 6. This field should NOT be used and left blank or at zero. Note, there are times when this field could be used but there are very few times when this would be the case.
- 7. To know what discounts should be excluded you must know the ATR / QM Rules that allow you to exclude bona-fide discount points. Those rules are below:

Exclude up to 2 *bona fide* discount points **if** the interest rate before the discount does not exceed the APOR for a comparable transaction by more than 1 percentage point; or exclude up to 1 *bona fide* discount point **if** the interest rate before the discount does not exceed the APOR for a comparable transaction by more than 2 percentage points.

In the attached example, our APOR is 6.74%, and therefore we will compare based on the rules above to 7.74%, and 8.74%.

8. To ascertain the excludable discount points, you must look at the MBOT compliance test and check the APOR on the loan. A screen shot of this as an example is below:

 $\mathbf{I}$ 

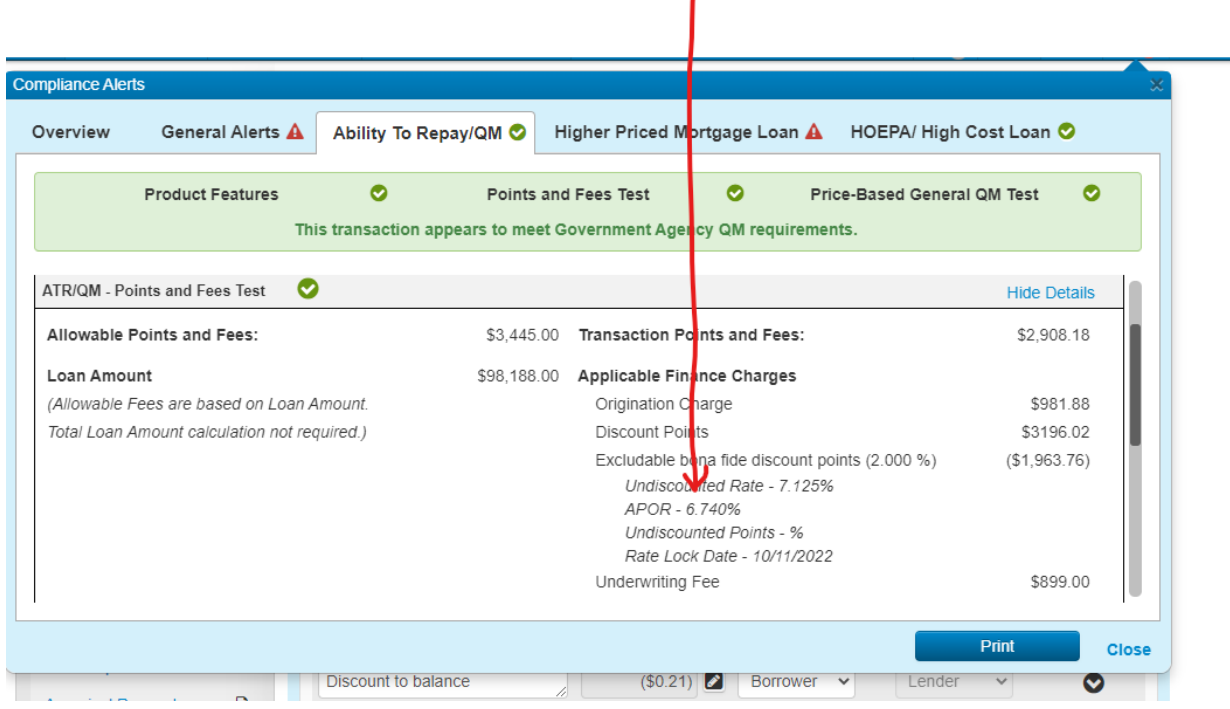

- 9. In the example, our APOR is 6.74%, and therefore we will compare the above to the 1% above at 7.74%, and the 2% above at 8.74%.
- 10. The starting rate (Undiscounted Rate) in our example is 7.125%. This rate is below the first comparison rate of 7.74%. Therefore, we can exclude 2 discount points from the ATR Calculation. The second calculation is NOT viable as 2 discount points are already excludable. However, if our starting rate was at 8.125%, then we could only exclude 1 discount point (8.125% vs. 8.74%).

## **11. Entering Undiscounted Rate and Points to the Discount "PENCIL":**

For the numbers from step 10 to figure correctly within our MBOT Test, we simply enter 7.125% in the undiscounted rate field AND leave the undiscounted points field BLANK. See a screen shot below:

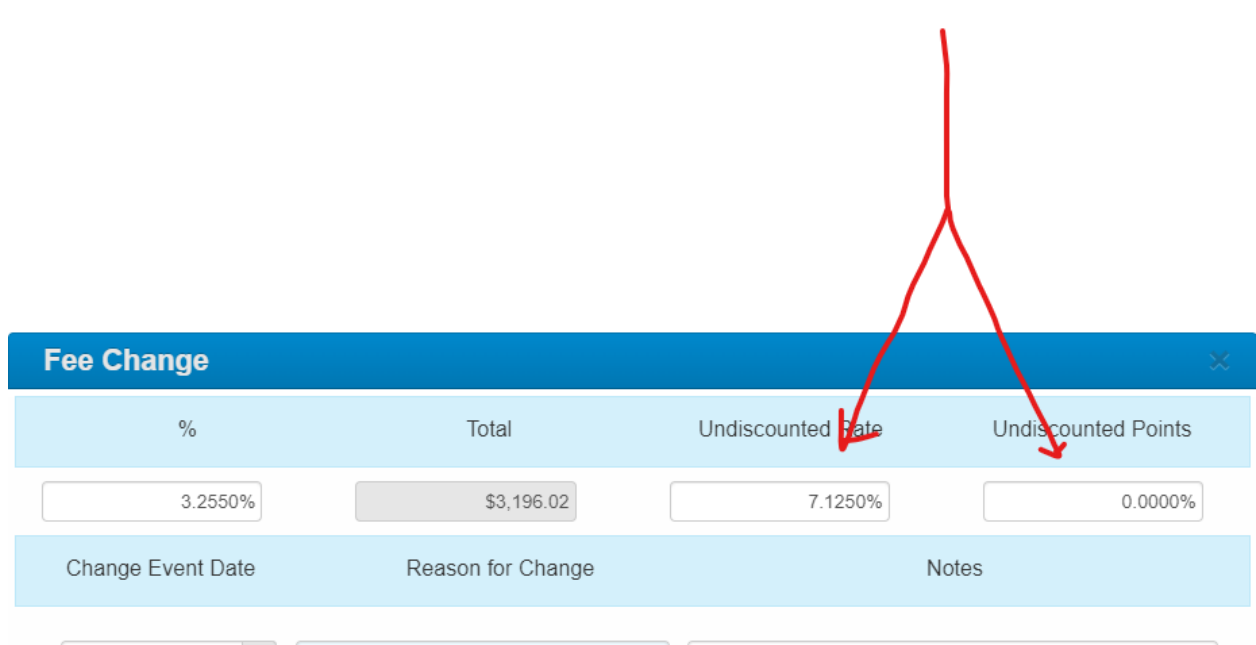